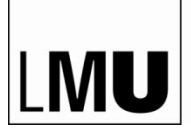

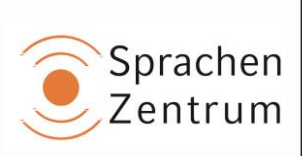

## **Anmeldung zu Einstufungstest Französisch Sprachenzentrum**

Dieser Einstufungstest Französisch läuft über die Lernplattform "Moodle".

## **Anmeldung Schritt-für-Schritt:**

- 1. Gehen Sie auf [https://moodle.lmu.de](https://moodle.lmu.de/)
- 2. Klicken Sie rechts oben auf "**Login**".
- 3. Klicken Sie auf "Mit LMU-Benutzerkennung" (grüner Button).
- 4. Geben Sie Ihren LMU-Benutzernamen und Ihr Passwort ein.
- 5. Klicken Sie auf "Akzeptieren", um Ihre Daten zu bestätigen.
- 6. Navigieren Sie zum **Einstufungs-Test**: Klicken Sie auf "Sprachenzentrum der LMU" (unten auf der Seite), dann auf "Sprachkurse" und dann auf "Französisch". Klicken Sie auf "Einstufungstest Französisch" ganz oben.
- 7. Der Einschreibeschlüssel lautet "ET" (großgeschrieben und ohne die Anführungszeichen).
- 8. Auf der Test-Plattform finden Sie weitere Informationen.
- 9. Das **Ergebnis** wird Ihnen unmittelbar nach dem Test mitgeteilt.
- 10. **Logout:** Rechts oben auf "(Logout)" klicken.

Achtung: Bitte *nicht* unter "EINSTELLUNGEN" links auf "Abmelden aus 'Einstufungstest Französisch'" klicken, sonst wird Ihr Ergebnis gelöscht!

Stand vom 13.05.2022